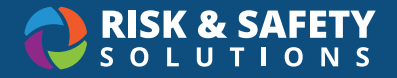

## **Injury & Illness Reporting - Investigations**

## Getting Started

• To conduct an injury or illness investigation you will need to login to RSS Platform either by selecting the link in the notification you received

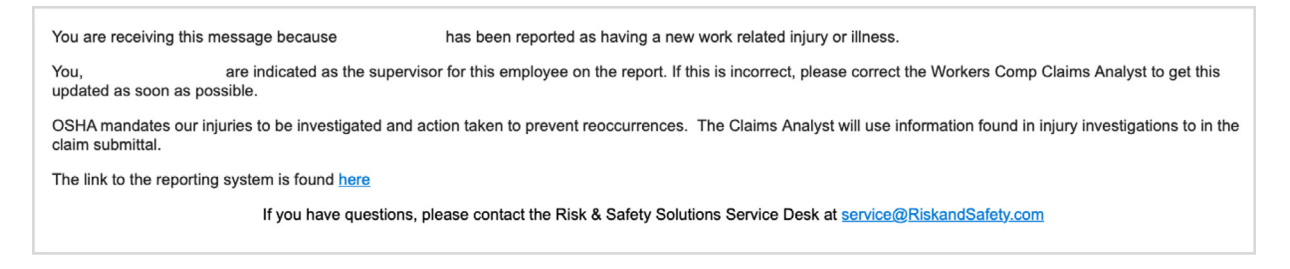

• Or by going directly to<https://app.riskandsafety.com> and selecting the report from the "Action Items" section of the RSS Platform homepage

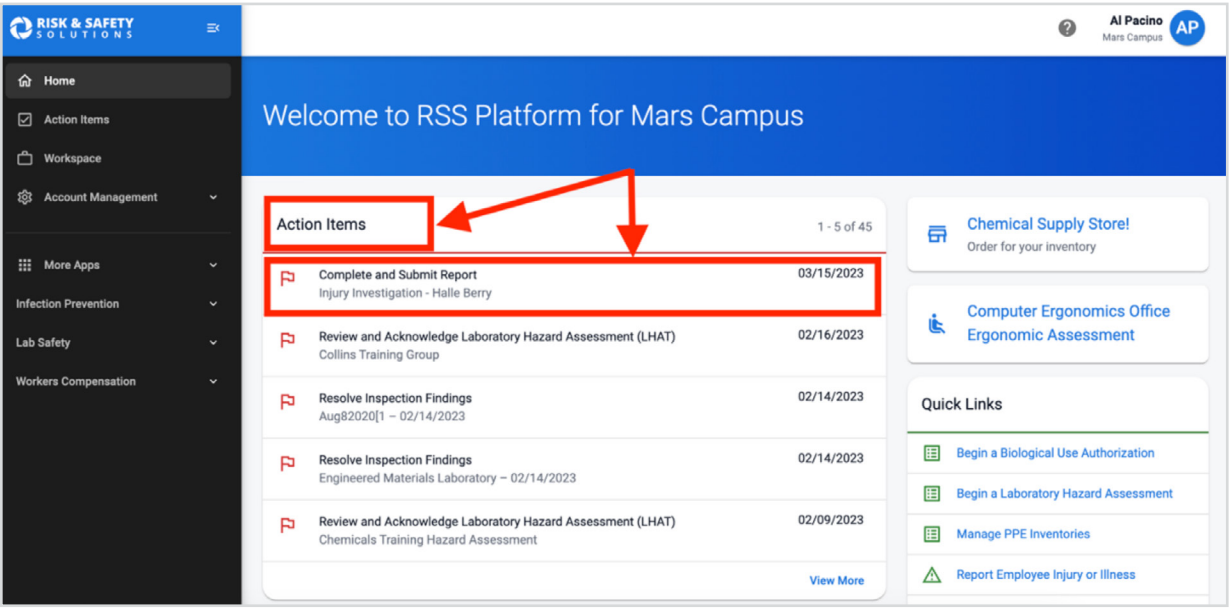

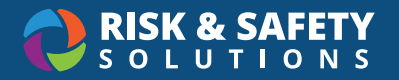

• Select the "People" tab to enter additional investigators. Search by name or email in the "Add a Responsible Person" field

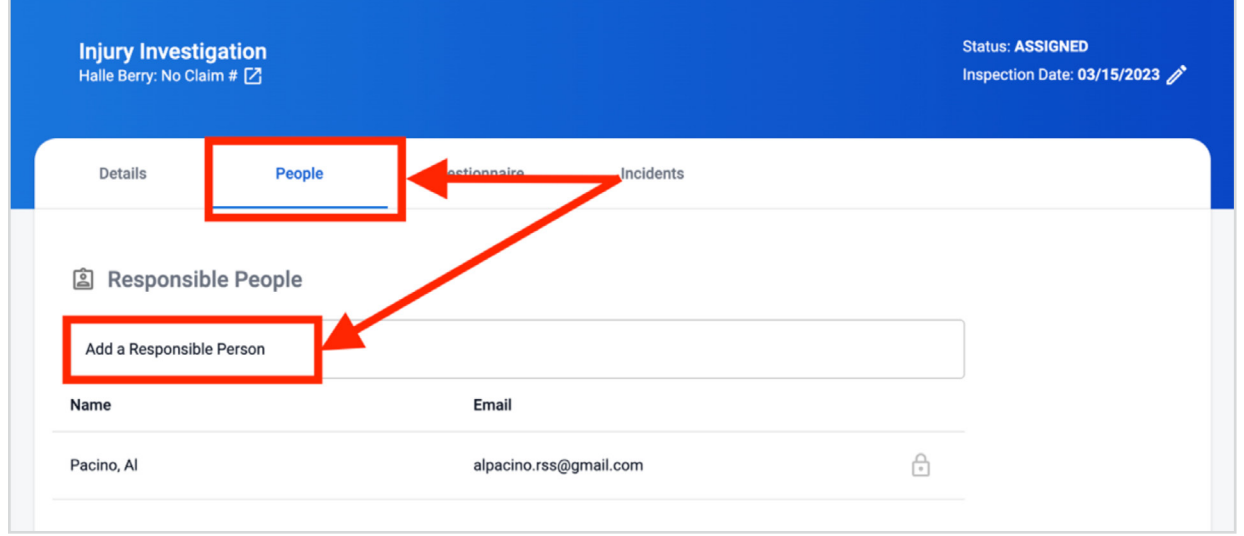

- Select the "Questionnaire" tab to answer the questions relating the injury/illness investigation
- Answer all required questions on the investigation form

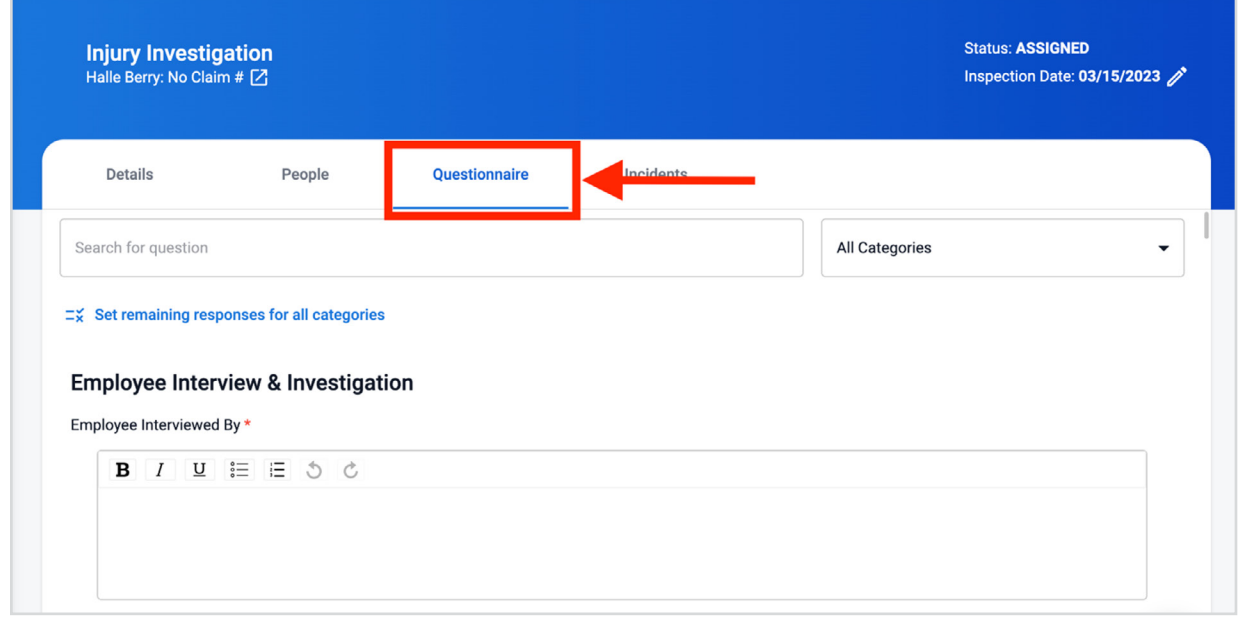

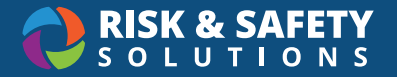

- Farther down the page, questions in the "Preventive Actions & Statement" section can include detailed information such as number of days to resolve and detailed instructions for correcting issues
	- Select the "X" for the desired question to identify this as a deficiency and be able to enter further comments, due date and action plan

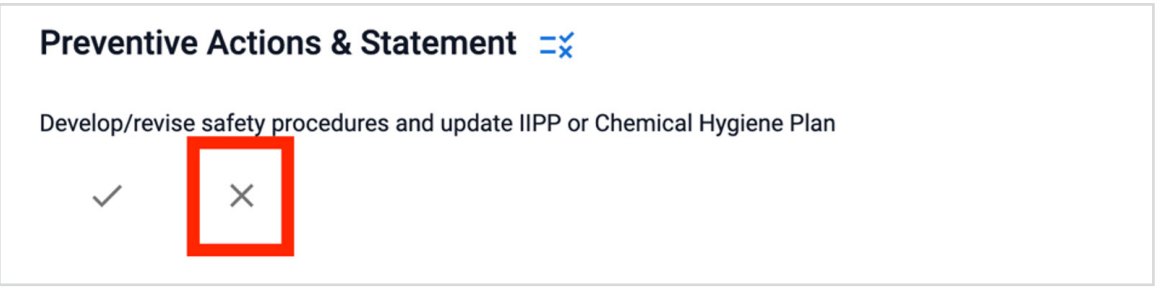

- Enter comments, action plan, days to resolve and attachments (images or documents).
- Select **Save Incident** when all data has been entered

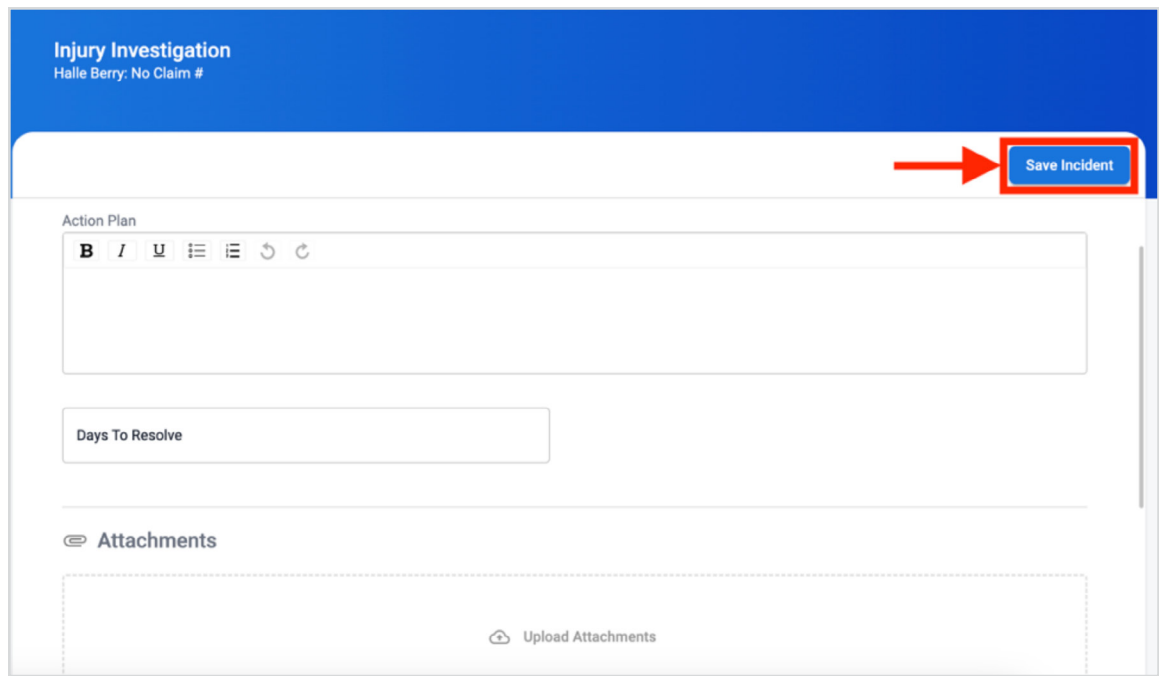

• When the investigation is complete, select the checkbox at the bottom of the form

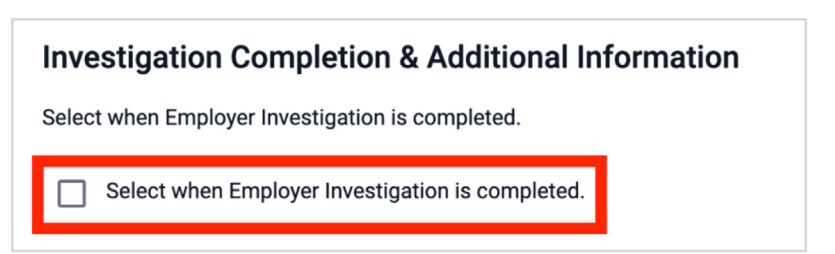

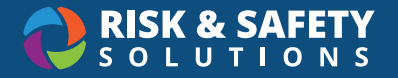

• Select the "Set remaining responses for all categories" and select the desired response ("checkmark", "NA" or N/O" depending on your location's settings) and **Save**

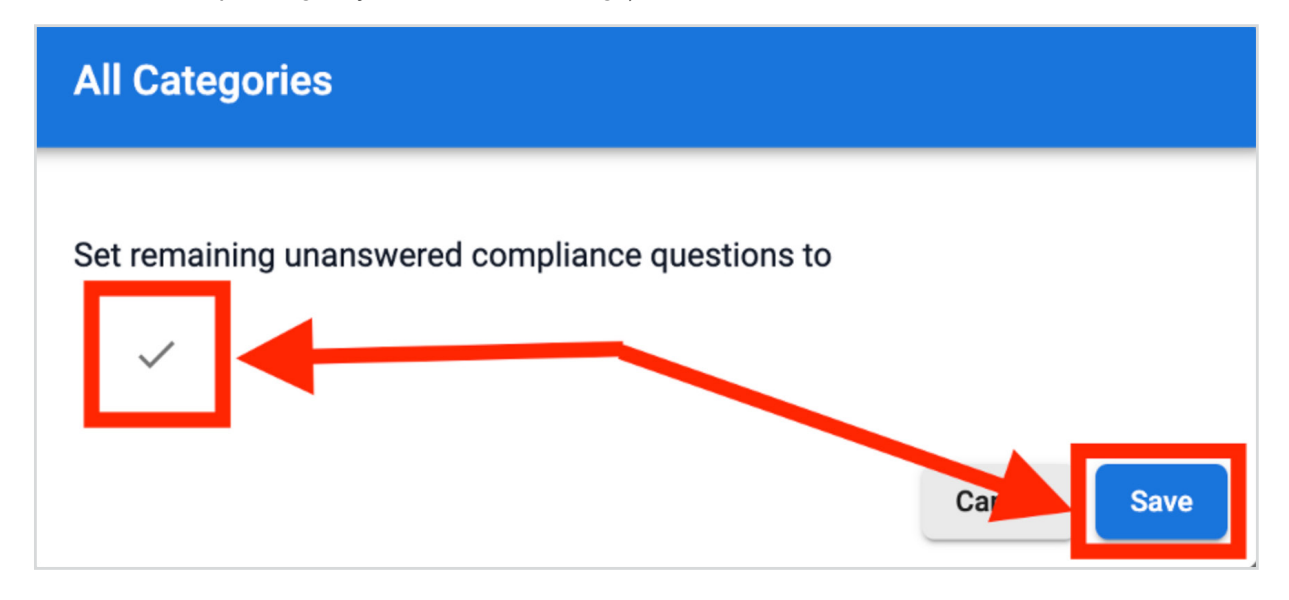

• Select the circle icon at the bottom right of the report and "Send to Resolution" option

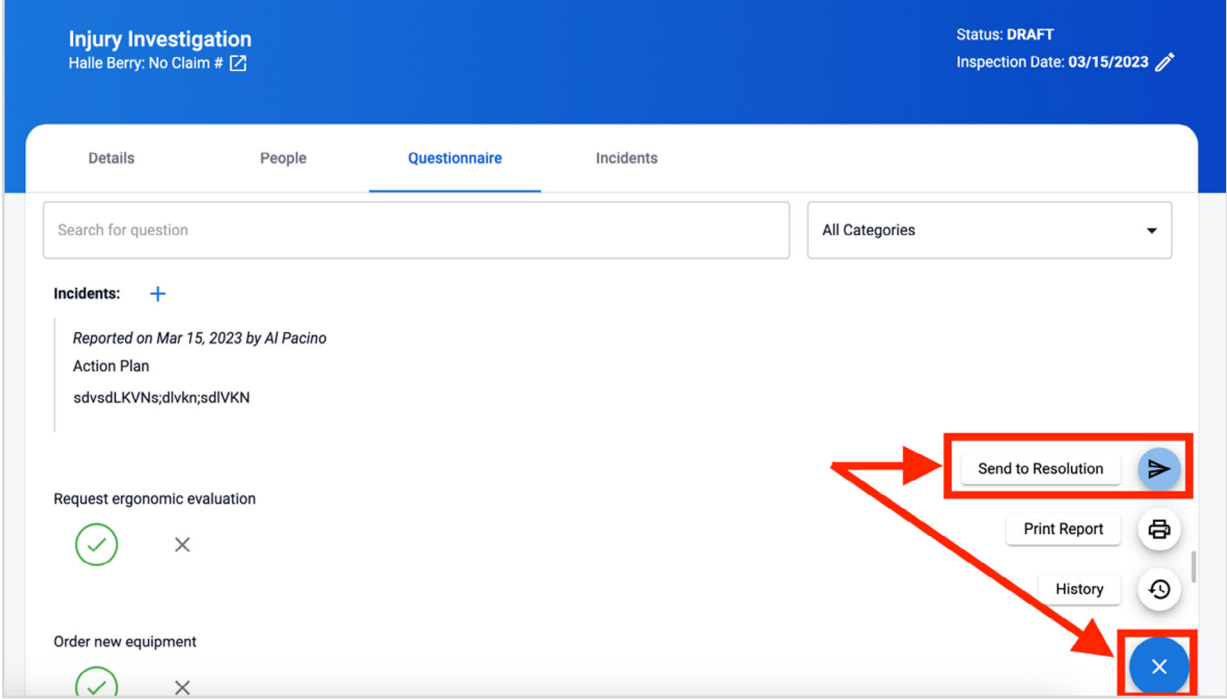

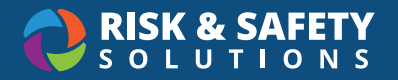

• Any deficiencies identified in the investigation are now ready to be resolve by selecting the "Incidents" tab and selecting each deficiency

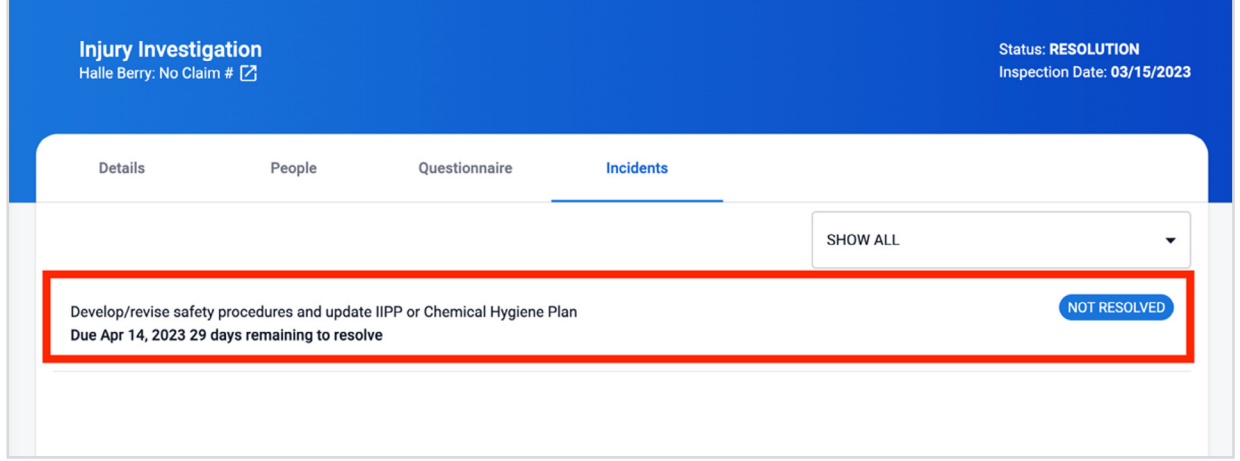

• Once open, select the **Resolve** button

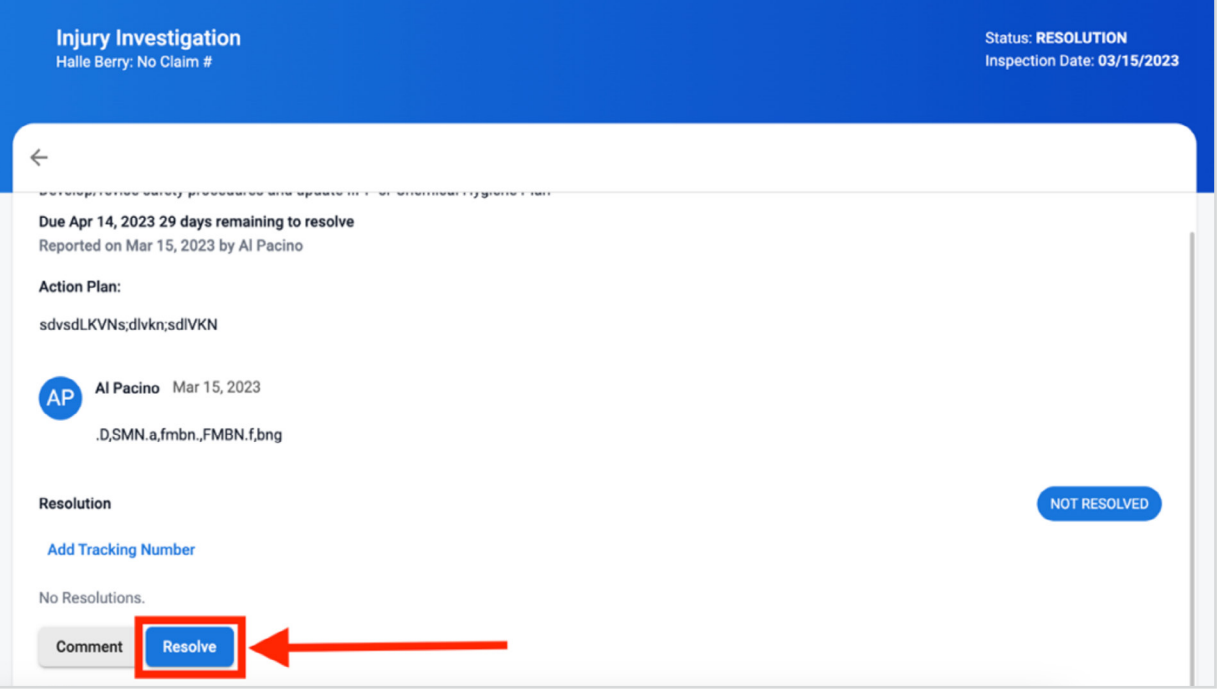

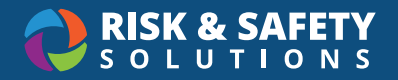

- Enter resolution comments and attach images or documents
- Select the **Save** button

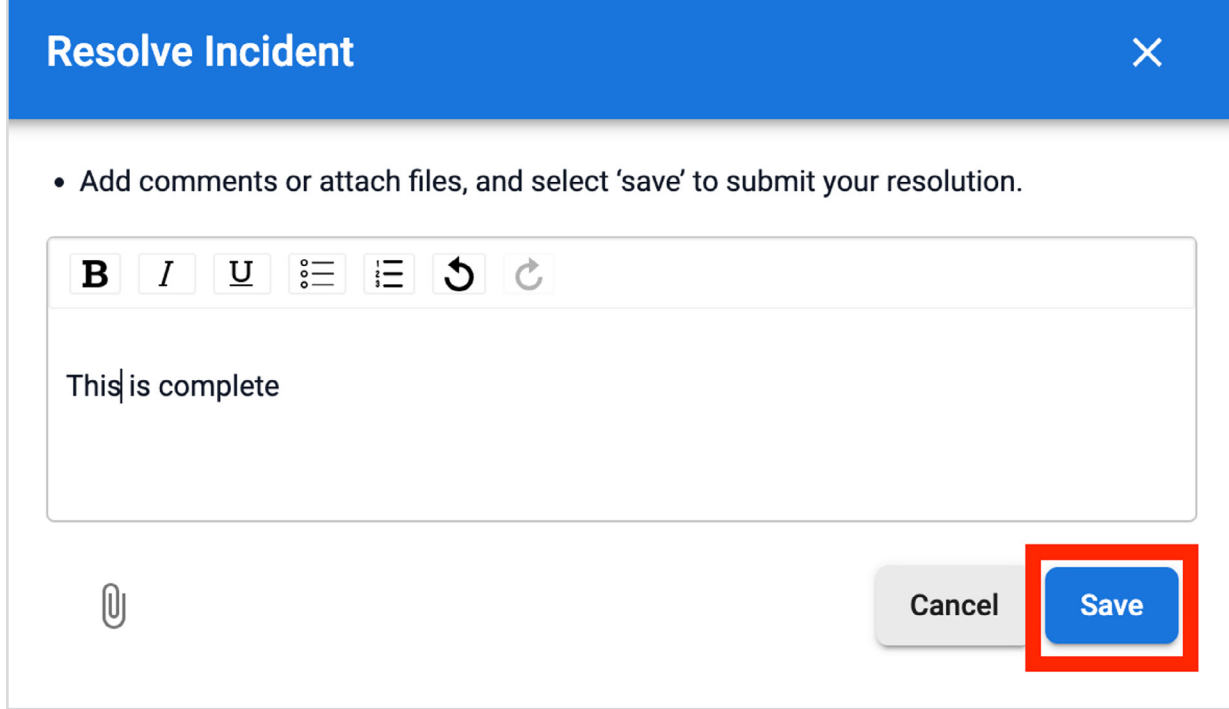

• Once all deficiencies on an investigation have been resolved, the investigation is automatically moved to the "Done" (\_completed) status